Oracle Report Parser Tutorials 10*g* Release 3 (10.1.3.3.0)

March 2007

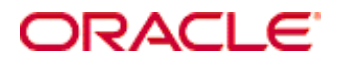

Oracle Report Parser Tutorials, 10*g* Release 3 (10.1.3.3.0) Copyright © 2007, Oracle. All rights reserved.

Contributing Author: Sandra Christiansen

The Programs (which include both the software and documentation) contain proprietary information; they are provided under a license agreement containing restrictions on use and disclosure and are also protected by copyright, patent, and other intellectual and industrial property laws. Reverse engineering, disassembly, or decompilation of the Programs, except to the extent required to obtain interoperability with other independently created software or as specified by law, is prohibited.

The information contained in this document is subject to change without notice. If you find any problems in the documentation, please report them to us in writing. This document is not warranted to be error-free. Except as may be expressly permitted in your license agreement for these Programs, no part of these Programs may be reproduced or transmitted in any form or by any means, electronic or mechanical, for any purpose.

If the Programs are delivered to the United States Government or anyone licensing or using the Programs on behalf of the United States Government, the following notice is applicable:

U.S. GOVERNMENT RIGHTS Programs, software, databases, and related documentation and technical data delivered to U.S. Government customers are "commercial computer software" or "commercial technical data" pursuant to the applicable Federal Acquisition Regulation and agency-specific supplemental regulations. As such, use, duplication, disclosure, modification, and adaptation of the Programs, including documentation and technical data, shall be subject to the licensing restrictions set forth in the applicable Oracle license agreement, and, to the extent applicable, the additional rights set forth in FAR 52.227-19, Commercial Computer Software--Restricted Rights (June 1987). Oracle USA, Inc., 500 Oracle Parkway, Redwood City, CA 94065.

The Programs are not intended for use in any nuclear, aviation, mass transit, medical, or other inherently dangerous applications. It shall be the licensee's responsibility to take all appropriate fail-safe, backup, redundancy and other measures to ensure the safe use of such applications if the Programs are used for such purposes, and we disclaim liability for any damages caused by such use of the Programs.

Oracle, JD Edwards, PeopleSoft, and Siebel are registered trademarks of Oracle Corporation and/or its affiliates. Other names may be trademarks of their respective owners.

The Programs may provide links to Web sites and access to content, products, and services from third parties. Oracle is not responsible for the availability of, or any content provided on, third-party Web sites. You bear all risks associated with the use of such content. If you choose to purchase any products or services from a third party, the relationship is directly between you and the third party. Oracle is not responsible for: (a) the quality of thirdparty products or services; or (b) fulfilling any of the terms of the agreement with the third party, including delivery of products or services and warranty obligations related to purchased products or services. Oracle is not responsible for any loss or damage of any sort that you may incur from dealing with any third party.

#### **Table of Contents**

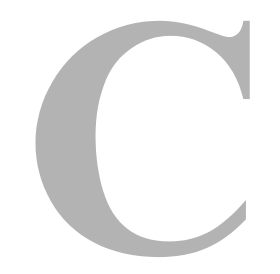

#### **[Chapter 1: Introduction](#page-4-0)**

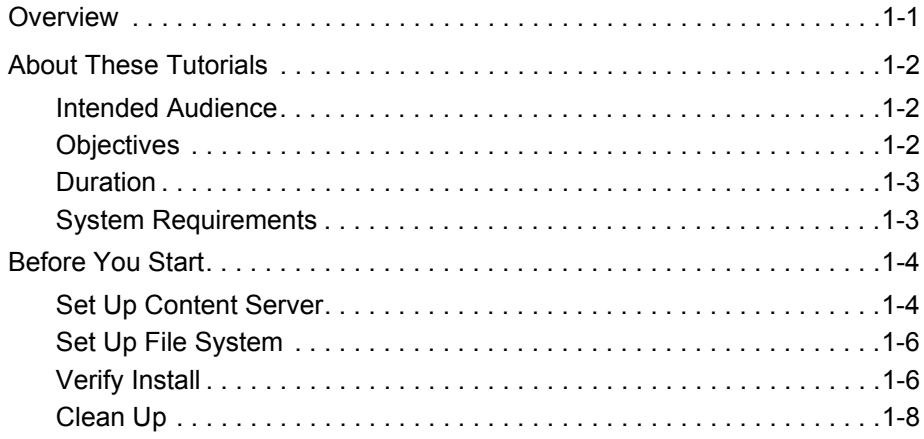

#### **[Chapter 2: Tutorial 1](#page-12-0)**

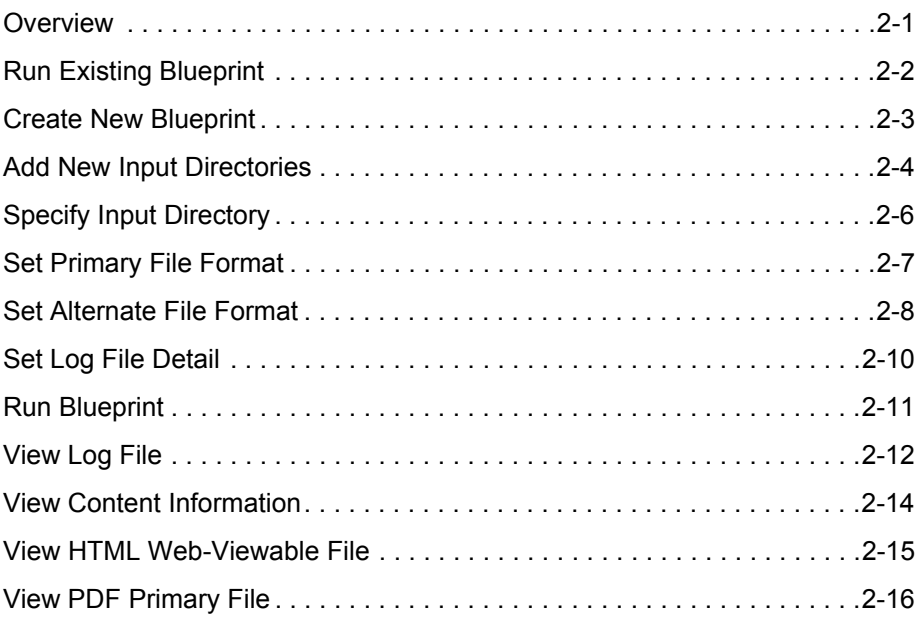

#### **[Chapter 3: Tutorial 2](#page-30-0)**

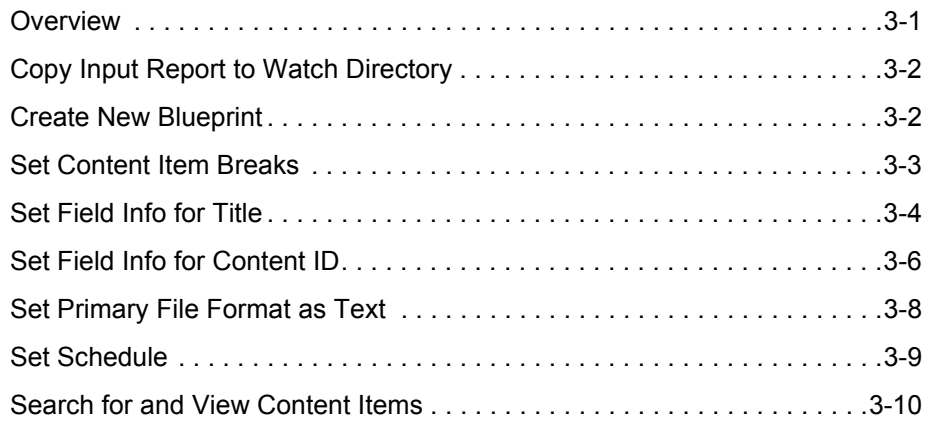

#### **[Chapter 4: Tutorial 3](#page-42-0)**

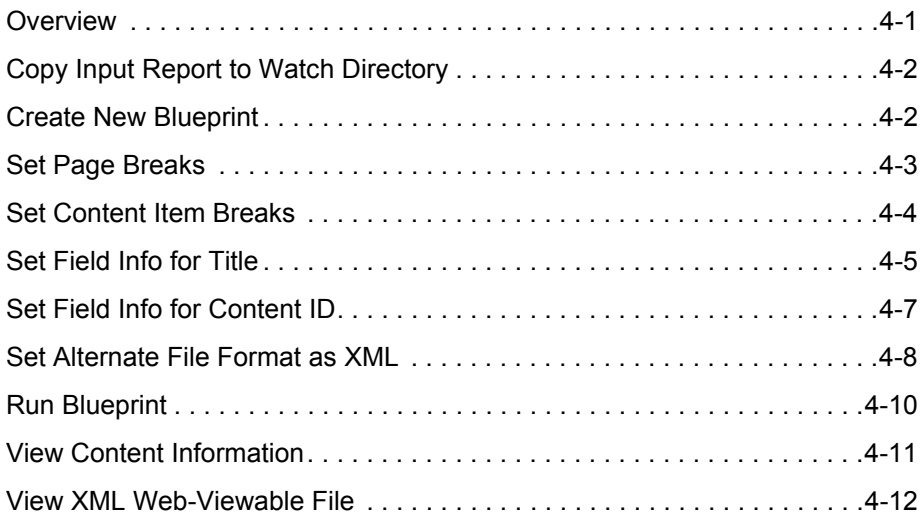

#### **[Chapter 5: Optional Activities](#page-56-0)**

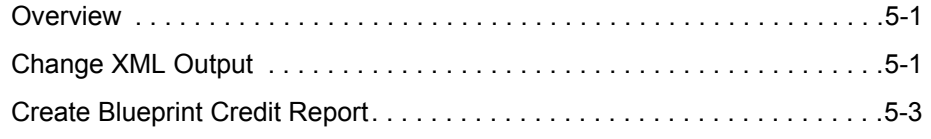

# **1.INTRODUCTION**

# <span id="page-4-1"></span><span id="page-4-0"></span>**OVERVIEW**

These tutorials are designed to run in tandem with a Oracle Content Server instance in a non-production environment. They should not be used with Oracle Content Server instances that are functioning within an enterprise.

This section covers the following topics:

- [About These Tutorials \(page 1-2\)](#page-5-0)
- [Before You Start \(page 1-4\)](#page-7-0)

# <span id="page-5-0"></span>**ABOUT THESE TUTORIALS**

This section covers the following topics:

- [Intended Audience \(page 1-2\)](#page-5-1)
- $\triangleleft$  [Objectives \(page 1-2\)](#page-5-2)
- $\bullet$  [Duration \(page 1-3\)](#page-6-0)
- [System Requirements \(page 1-3\)](#page-6-1)

## <span id="page-5-1"></span>**Intended Audience**

These tutorials are for people who need to set up and administer the Report Parser component of Oracle Content Server. They include administrators and sub-administrators:

- **Administrators** set up, maintain, and modify the configuration of the content management system and its user logins. To safeguard the integrity of the system, administrators require a user name and password to access the system. Common tasks for an administrator include configuring the system to manage and index files, archiving and replicating information, working with content server security, adjusting system properties, reviewing log files, etc.
- Enterprise administrators can set up sub-level administrators to perform a subset of administrative tasks within applications, specific departments, or security groups. These **sub-administrators** maintain a portion of a management system and its user logins.

The majority of administrators are sub-administrators. They administer portions of the software that correspond to the rights that the system administrator assigns to them.

#### <span id="page-5-2"></span>**Objectives**

The purpose of these tutorials is to introduce you to basic functionality and features of Report Parser. They introduce you to Report Parser and take you step-by-step through common tasks.

You will perform the following tasks:

- $\triangleleft$  Run an existing blueprint.
- $\div$  Edit an existing blueprint.
- $\div$  Set up input directories.
- $\div$  Set up various primary and alternate file formats for the output files.
- Configure settings that determine how content items are created from an input report.
- Configure settings within blueprints that determine how content information (metadata) is assigned to output files.
- Configure settings to schedule blueprints to run automatically.
- $\div$  View the content items that are generated.

#### <span id="page-6-0"></span>**Duration**

There are four modules in the series:

- 1. [Tutorial 1 \(page 2-1\)](#page-12-2)
- 2. [Tutorial 2 \(page 3-1\)](#page-30-2)
- 3. [Tutorial 3 \(page 4-1\)](#page-42-2)
- 4. [Optional Activities \(page 5-1\)](#page-56-3)

Each module takes between 30 and 60 minutes to complete. The entire series should take two to four hours. You can pause between modules, but you should complete each module in the order presented before moving on to the next.

#### <span id="page-6-1"></span>**System Requirements**

These tutorials require the following system configuration:

- Oracle Content Server 10*g*R3 (instance installed in a non-production environment)
- Report Parser 10*g*R3 (installed and enabled in above instance of Content Server)
- To view Report Parser output that is checked into Report Parser in PDF file format, Adobe Acrobat (full version or Reader only) must be installed.
- Inbound Refinery and the conversion add-ons PDF Converter and XML Converter **are not required**. However, if Inbound Refinery **has** been installed, make sure that Inbound Refinery is running as you do the tutorials.

# <span id="page-7-0"></span>**BEFORE YOU START**

Before starting the tutorials, there are a few pre-tutorial tasks to complete.

- 1. [Set Up Content Server \(page 1-4\)](#page-7-1)
- 2. [Set Up File System \(page 1-6\)](#page-9-0)
- 3. [Verify Install \(page 1-6\)](#page-9-1)
- 4. [Clean Up \(page 1-8\)](#page-11-0)

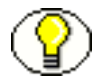

**Note:** If you know that someone else has already verified that Report Parser was installed successfully, complete task #1, skip tasks #2–4, and proceed to [Tutorial 1.](#page-12-2)

## <span id="page-7-1"></span>**Set Up Content Server**

Before you proceed with the tutorials, you to ensure that Content Server is configured correctly.

#### **Add Content Type**

The activities in this Report Parser tutorial make use of the **ADENG** Content Type when content items are checked into Content Server. The ADENG type is set up automatically (along with several other types) when Content Server is initially installed. Use the following procedure to verify (and if necessary, create) ADENG as a content type.

- 1. Log into Content Server with administrative rights.
- 2. In Content Server, navigate to Administration page.
- 3. Click **Configuration Manager**.

The Configuration Manager screen is displayed.

- 4. On the Content Types tab, check that **ADENG** [Acme Engineering Dept.] is displayed as an available Type. If not displayed, add the Type using the following steps:
	- a. Click **Add**.
	- b. Enter **ADENG** in the Name field.
	- c. Enter **Acme Engineering Department** in the Description field.
	- d. Select **adeng.gif** from the list of available GIF files. (If adeng.gif is not available, choose any other GIF.)
- 5. Close the Configuration Manager screen.

#### **Check in File**

One of the activities in these Report Parser tutorials will make use of an XSL style sheet that must be present in the Content Server repository. Add this content item now using the following procedure.

1. Click **Content Manager** in the Content Server portal.

The Content Management page is displayed.

2. Click **New Check In**.

The Content Check In Form page is displayed.

3. Check in the content item using the values shown in the following table:

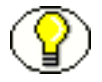

**Note:** Even if your Content Server is configured to automatically assign a content ID on check in, please enter the content ID manually.

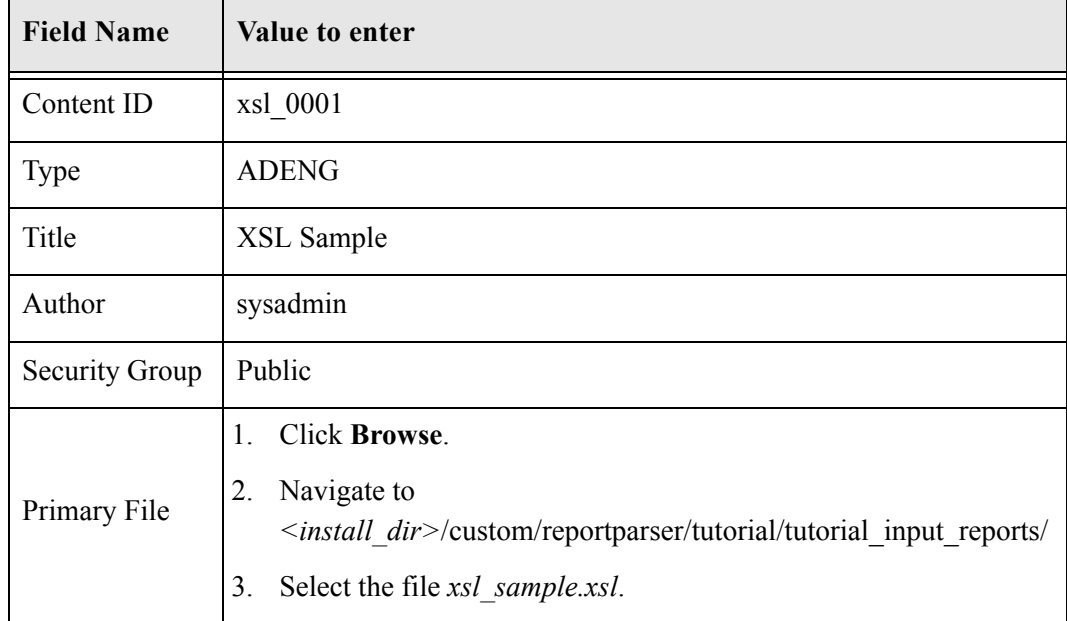

After entering the values above, click **Check In**.

#### **What's Next?**

Now that you have completed the steps to configure Content Server, your next task is to add a file to the file system and then verify installation. If this has already been done, skip these tasks and proceed to [Tutorial 1.](#page-12-2)

## <span id="page-9-0"></span>**Set Up File System**

After configuring Content Server, you need to add a file to the file system.

- 1. In the file system where Content Server is installed, navigate to: *<install\_dir>*/custom/reportparser/tutorial/tutorial\_input\_reports/
- 2. Make a copy of the file *installTest.txt*.
- 3. Move the copy of *installTest.txt* to:

*<install\_dir>*/custom/reportparser/data/Input/

Make sure that:

- you place the file in the */Input/* directory.
- there are no other files in the directory.

#### **What's Next?**

Now that you have completed the steps to set up the file system, your next task is to actually verify Report Parser's functionality.

#### <span id="page-9-1"></span>**Verify Install**

Use the following procedure to verify that Report Parser was installed correctly.

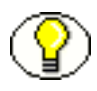

**Note:** Installation of Report Parser can be verified using the steps that follow *only if* ADENG has been set up as a Content Type. For details refer to Add Content Type (page 1-4).

- 1. In Content Server, navigate to Administration page.
- 2. Click **Report Parser**. (You might need to scroll down the page to see it.) The Blueprint Manager screen is displayed.
- 3. On the Blueprint Manager screen, click the **installTest** blueprint to highlight it.
- 4. From **Run** menu, click **Run Now**.
- 5. Switch to Content Server.
- 6. Search Content Server for content items.
	- a. Navigate to a search page.
	- b. In the Title field, enter **Report Parser**.

c. Click **Search** (or press Enter).

The search results page should display information similar to the following:

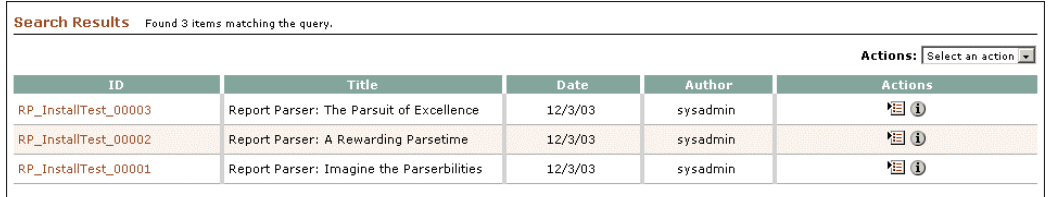

- 7. View each content item by clicking its icon or content ID link (for example, RP\_InstallTest\_00001). (After viewing each document, use your browser's Back button to return to the search results page.) The following list describes the documents that Report Parser has checked into Content Server.
	- Content item RP\_InstallTest\_00001 is a three-page PDF file.
	- Content item RP\_InstallTest\_00002 is a one-page PDF file.
	- Content item RP\_InstallTest\_00003 is a two-page PDF file.
	- Each page has blue header lines and green body lines. In the tutorial modules, you will learn how to work with blueprints to determine metadata fields and produce various types of output reports, including PDF files, HTML files, and XML files.

#### **What's Next?**

Now that you have completed the steps to verify the installation of Report Parser, your next task is to remove the Content Server documents and other files that were generated during this process.

## <span id="page-11-0"></span>**Clean Up**

After viewing the content items that were checked in during verification, you no longer need them for these tutorials. Use the following procedure to delete the items from the Content Server repository.

1. In Content Server, navigate to Administration page.

#### 2. Click **Repository Manager**.

The Repository Manager screen is displayed.

3. On the Content tab, select content item IDs *RP\_InstallTest\_00001*, *RP\_InstallTest\_00002*, and *RP\_InstallTest\_00003* in the list of content.

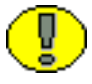

**Important:** Do not delete content item *xsl* 0001. You will use it in a later tutorial activity.

#### 4. Click **Delete Revision**.

- 5. Click **OK** to confirm the deletion.
- 6. The Revision Status for the content items will change to Deleted. After a short while, the items will no longer be displayed in the list of content items (but you don't have to wait for this to happen).
- 7. Close the Repository Manager screen.

#### **What's Next?**

Now that you have cleaned up the Content Server, you are ready to begin the tutorials.

#### **Chapter**

 $\mathbf{Z}$ 

# <span id="page-12-2"></span>**2.TUTORIAL 1**

## <span id="page-12-1"></span><span id="page-12-0"></span>**OVERVIEW**

In this tutorial you will complete the following activities:

- [Run Existing Blueprint \(page 2-2\)](#page-13-0)
- [Create New Blueprint \(page 2-3\)](#page-14-0)
- [Add New Input Directories \(page 2-4\)](#page-15-0)
- $\div$  [Specify Input Directory \(page 2-6\)](#page-17-0)
- [Set Primary File Format \(page 2-7\)](#page-18-0)
- [Set Alternate File Format \(page 2-8\)](#page-19-0)
- [Set Log File Detail \(page 2-10\)](#page-21-0)
- $\div$  [Run Blueprint \(page 2-11\)](#page-22-0)
- $\bullet$  [View Log File \(page 2-12\)](#page-23-0)
- [View Content Information \(page 2-14\)](#page-25-0)
- [View HTML Web-Viewable File \(page 2-15\)](#page-26-0)
- [View PDF Primary File \(page 2-16\)](#page-27-0)

# <span id="page-13-0"></span>**RUN EXISTING BLUEPRINT**

To start this tutorial, you will run an existing blueprint and view the resulting content items in Content Server.

- 1. In the file system where Content Server is installed, navigate to: *<install\_dir>*/custom/reportparser/tutorial/tutorial\_input\_reports/
- 2. Make a copy of the file *VogonLaborDistribution.txt*.
- 3. Move the copy of *VogonLaborDistribution.txt* to:

*<install\_dir>*/custom/reportparser/data/Input/

Make sure that:

- you place the file in /**Input**/ directory.
- there are no other files in the Input directory.
- 4. On the Blueprint Manager screen, right-click **Vogon** blueprint and select **Run Now**. In the screen's lower left corner, the status bar changes to

Parsing Reports. Scheduler is running. while the report is being parsed. When parsing is complete, the status bar displays | Ready. Scheduler is running.

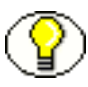

**Note:** You will work with the Scheduler in an upcoming tutorial activity.

- 5. Switch to Content Server.
- 6. Search Content Server for content items.
	- a. Navigate to a search page.
	- b. In the Content ID field, enter **Vogon**.
	- c. Click **Search** (or press Enter).

The search results page should display information similar to the following (the order of display may differ):

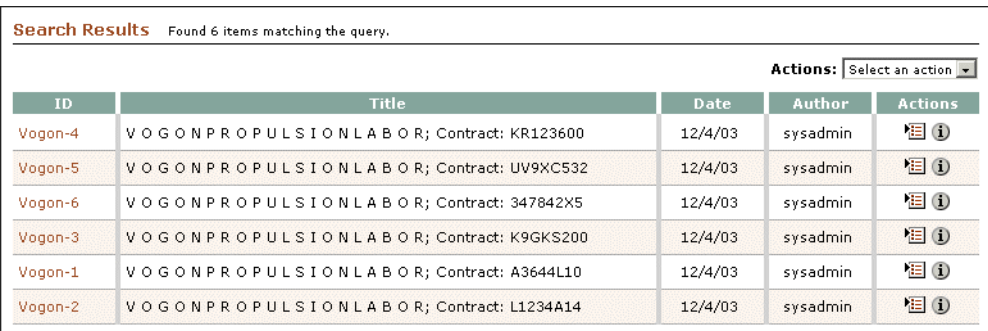

7. Report Parser has parsed the input report into six content items, which have been checked into Content Server:

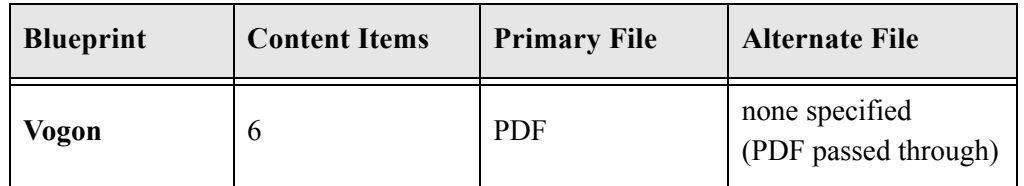

#### **What's Next?**

You will first make a new blueprint based on **Vogon** and then change some of its properties. The changes will not change how the input report is parsed, but they will affect how the parsed output (the content items) looks.

# <span id="page-14-0"></span>**CREATE NEW BLUEPRINT**

You will now create a new blueprint from the existing blueprint **Vogon**.

- 1. Open the Blueprint Manager screen, right-click **Vogon,** and select **Edit Blueprint**.
- 2. On the Edit Blueprint 'Vogon' screen, click **Edit** in the upper portion of the screen.

The Edit Blueprint Properties screen is displayed.

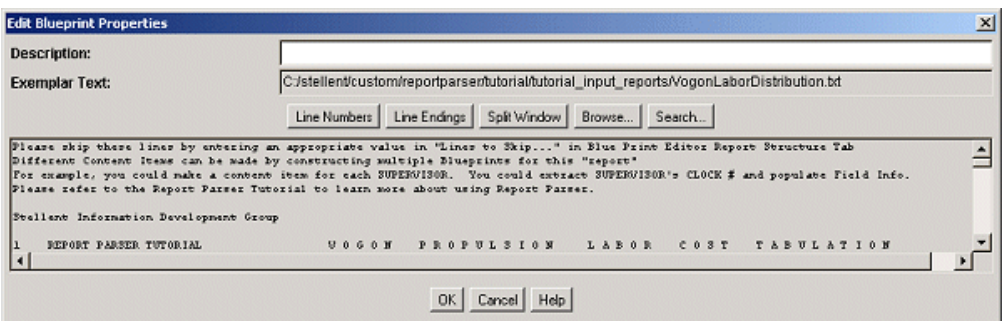

3. In the **Description** field, delete the existing text (Labor Cost Weekly) and enter the following:

#### **HTML as alternate file format**

4. Click **OK**.

The Edit Blueprint 'Vogon" screen is displayed.

- 5. Click **Save As**.
- 6. Enter the blueprint name as **Vogon Tutorial 1**.
- 7. Click **OK**.
- 8. Click **Close**.

The Blueprint Manager screen is displayed. Note your new blueprint.

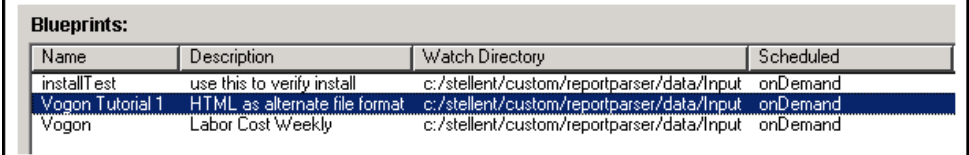

# <span id="page-15-0"></span>**ADD NEW INPUT DIRECTORIES**

Before you ran the blueprint Vogon in the last lesson, you placed a copy of a sample ASCII mainframe report (named *VogonLaborDistribution.txt*) in an input, or "Watch" directory. When you ran the blueprint Vogon, Report Parser "looked" in that directory, found the file, and started the process of parsing the report.

You create input directories at the file system level (you cannot create them in Report Parser). You specify an input directory for each blueprint using the Edit Blueprint screen in Report Parser. Now you will create a directory and then map a blueprint to it.

When Report Parser runs a blueprint, it expects to find one and only one file in the input directory that has been specified for that blueprint. However, you might have several blueprints that, depending on scheduling, need to be run simultaneously; or you might have several blueprints that use the same input report. In either scenario, you need to set up additional input directories as children of the root input directory.

1. Use file system commands to create the following directories:

- *<install\_dir>*/custom/reportparser/data/Input/**tutorialvogon**/
- *<install\_dir>*/custom/reportparser/data/Input/**tutorialcredit**/

To get ready for upcoming tutorial activities, you will now place a sample input report in each new directory.

2. In the file system where Content Server is installed, navigate to:

*<install\_dir>*/custom/reportparser/tutorial/tutorial\_input\_reports/

- 3. Make a copy of each of the following files:
	- *VogonLaborDistribution.txt*
	- *crdrpt.txt*
- 4. Place the copy of *VogonLaborDistribution.txt* in:

*<install\_dir>/*custom/reportparser/data/Input/tutorialvogon/

Make sure that:

- you place the file *VogonLaborDistribution* in the /Input/**tutorialvogon**/ directory.
- there are no other files in the directory.
- 5. Place the copy of *crdrpt.txt* in:

*<install\_dir>*/custom/reportparser/data/Input/tutorialcredit/

Make sure that:

- you place the file *crdrpt.txt* in the /Input/**tutorialcredit**/ directory.
- there are no other files in the directory.

#### **What's Next?**

You have completed the steps to create new input directories—**tutorialvogon** and **tutorialcredit**. Now you will specify one of these as the Watch directory for the blueprint **Vogon Tutorial 1**.

# <span id="page-17-0"></span>**SPECIFY INPUT DIRECTORY**

You will now specify the input directory for your new blueprint **Vogon Tutorial 1**.

- 1. On the Blueprint Manager screen, click the **Vogon Tutorial 1** blueprint to highlight it.
- 2. From **Edit** menu, click **Edit Blueprint.**

The Edit Blueprint screen is displayed.

- 3. Click the **Scheduling/Indexing** tab.
- 4. Click **Edit**.

The Edit Scheduling/Indexing screen is displayed.

5. In the **Find Reports In** drop-down list, select:

*<install\_dir>***/custom/reportparser/data/Input/tutorialvogon/**.

- 6. Click **OK**.
- 7. Click **Save**.
- 8. Click **Close**.

The Blueprint Manager screen is displayed. Position your mouse cursor on the vertical separator between the column headers Watch Directory and Scheduled, then click and drag to the right until you can see the full path of the Watch Directory for the new blueprint Vogon Tutorial 1.

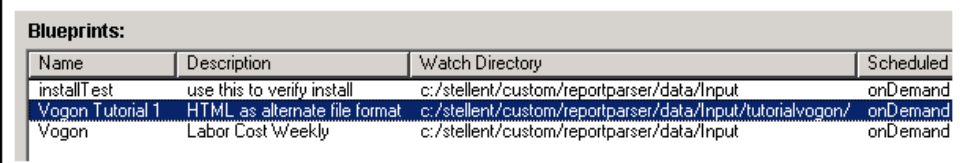

#### **What's Next?**

You have completed the steps to create a new blueprint (*Vogon Tutorial 1*), populate a new input directory (*/tutorialvogon/*) with a sample input report

(*VogonLaborDistribution.txt*), and point the blueprint to the input directory. Now you will make changes to the blueprint that will affect how the input report is parsed.

# <span id="page-18-0"></span>**SET PRIMARY FILE FORMAT**

You will now edit the blueprint that you just saved as Vogon Tutorial 1. You will make changes to the primary file format, the alternate file format, and the log file detail. When you are finished making these changes, you will save the blueprint, run it, and view the content items and log file.

- 1. On the Blueprint Manager screen, click the **Vogon Tutorial 1** blueprint to highlight it.
- 2. From **Edit** menu, click **Edit Blueprint.**

The Edit Blueprint screen is displayed.

- 3. Click the **Primary File Format** tab.
- 4. Click **Edit**.

The Edit Primary File Format screen is displayed.

5. Ensure that **PDF** is displayed in the Primary File Format field.

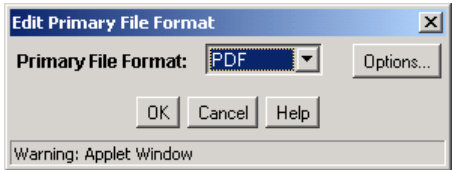

#### 6. Click **Options**.

The Primary PDF File Options screen is displayed.

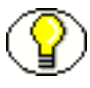

**Note:** More information about the PDF File Options screen is available in the Report Parser online help system.

- 7. In the **Header Font Color** list, select **magenta**.
- 8. In the **Page Width (inches)** list, enter **11** [eleven].
- 9. In the **Page Height (inches)** list, enter **8.5**.

The Primary PDF File Options screen should now look like the following figure:

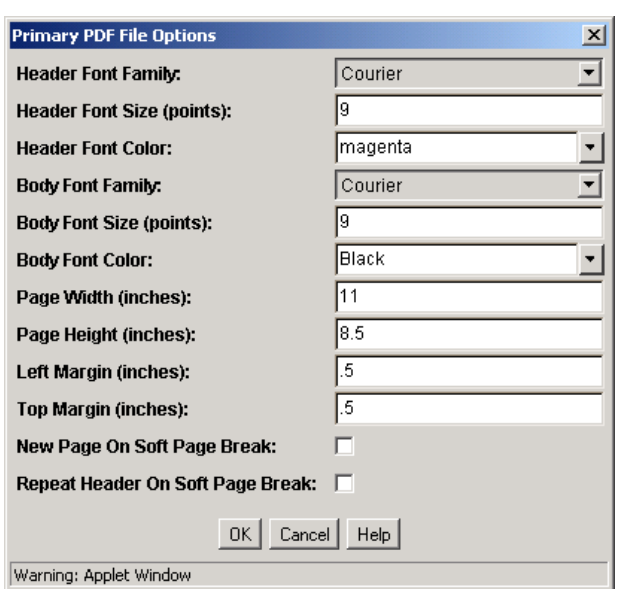

- 10. Click **OK**.
- 11. Click **OK** (again).

Your next task is to set up the alternate file as HTML.

# <span id="page-19-0"></span>**SET ALTERNATE FILE FORMAT**

The original blueprint *Vogon* did not have an alternate file specified, so the primary PDF file became both the native and web-viewable files in the content server. In the steps that follow, you will choose HTML as the alternate file format. When you run the blueprint Vogon Tutorial 1, the HTML will become the web-viewable file in the content server.

- 1. Click the **Alternate File Format** tab.
- 2. Click **Edit**.

The Edit Alternate File Format screen is displayed.

3. Select **HTML** in the Alternate File Format list.

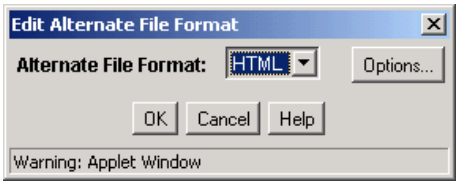

#### 4. Click **Options**.

The Alternate HTML File Options screen is displayed.

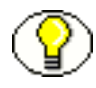

**Note:** More information about the HTML File Options screen is available in the Report Parser online help system.

- 5. In the **Header Font Color** list, select **magenta**.
- 6. In the **Page Separator (as markup)** field, enter **<HR>** (the markup tag for horizontal rule).

The Alternate HTML File Options screen should now look like the following figure:

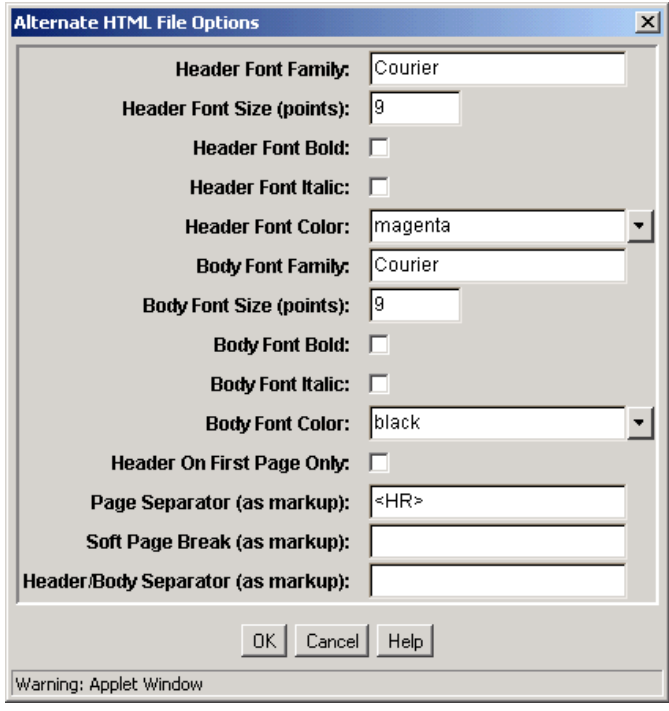

- 7. Click **OK**.
- 8. Click **OK** (again).

Your next task is to set up the level of log file detail for this blueprint.

# <span id="page-21-0"></span>**SET LOG FILE DETAIL**

Log files are useful when troubleshooting outcomes that you were not expecting. The level of detail in the original *Vogon* blueprint was set to Debug, which provides the greatest amount of log information. You will change this to Terse for the new *Vogon Tutorial 1* blueprint.

- 1. Click the **Scheduling/Indexing** tab.
- 2. Click **Edit**.

The Edit Scheduling/Indexing screen is displayed.

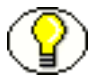

**Note:** More information about the Edit Scheduling/Indexing screen is available in the Report Parser online help system.

#### 3. In the **Level of Detail in Log Files** list, select **Terse**.

The Edit Scheduling/Indexing screen should now look like the following figure:

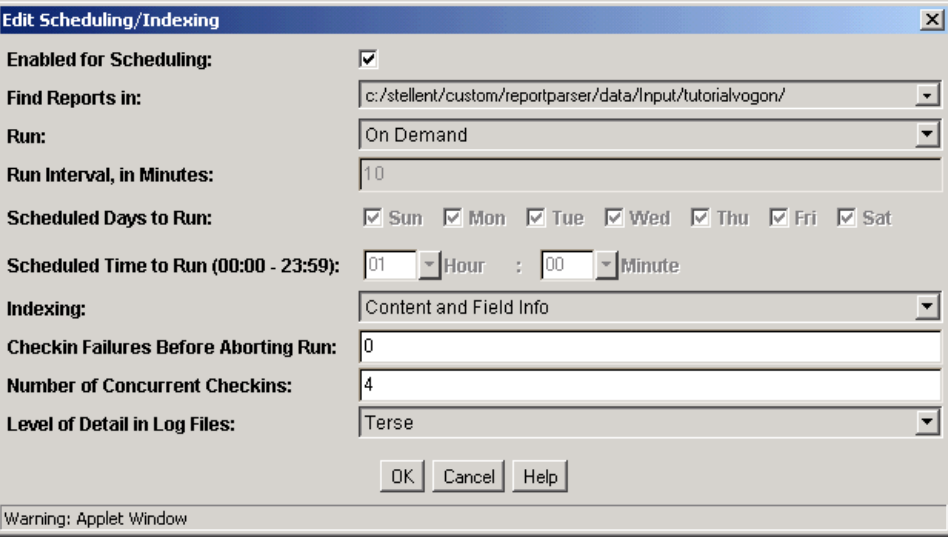

- 4. Click **OK**.
- 5. Click **Save**.
- 6. Click **Close**.

Your next task is to run the Vogon Tutorial 1 blueprint.

# <span id="page-22-0"></span>**RUN BLUEPRINT**

You have completed changes to the **Vogon Tutorial 1** blueprint in the following areas:

- Primary File Format—you changed the page size and color of header.
- Alternate File Format—you added and formatted HTML as the alternate file type.
- Log File Detail—you changed the level of log file detail.

To run the **Vogon Tutorial 1** blueprint:

- 1. On the Blueprint Manager screen, right-click the **Vogon Tutorial 1** blueprint and select **Run Now**.
- 2. Switch to Content Server.
- 3. Search Content Server for content items.
	- a. Navigate to a search page.
	- b. In the Content ID field, enter **Vogon**.
	- c. Click **Search** (or press Enter).

The search results page (classic view) should display information similar to the following (the order of display might differ):

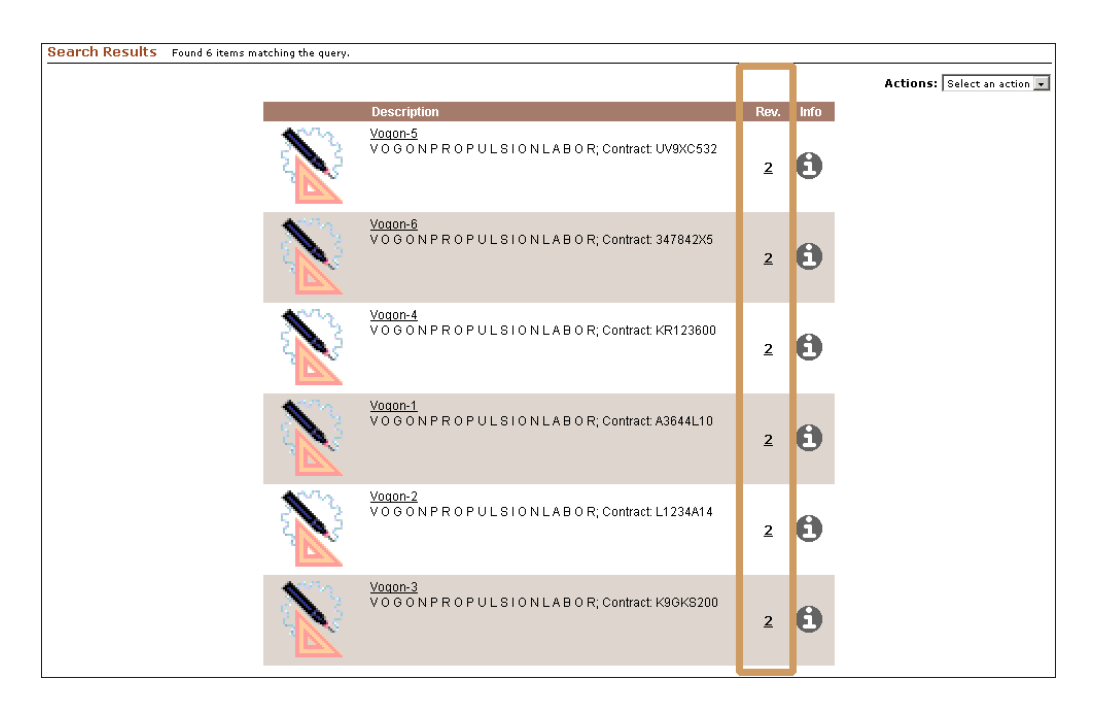

4. Report Parser has parsed the input report into six content items, which have been checked into Content Server as **revisions** of existing content items.

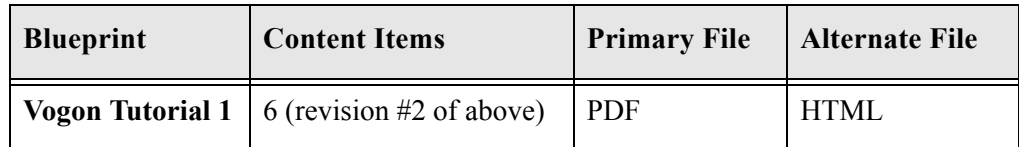

#### **What's Next?**

Your next task is to view the log file.

# <span id="page-23-0"></span>**VIEW LOG FILE**

Whenever a blueprint is run, Report Parser generates one log that has information about the validation of the blueprint, and another log that has information about the parsing of the input report and check-in of content items.

1. In the file system where Content Server and Report Parser are installed, navigate to:

*<install\_dir>*/custom/reportparser/data/Log/

The directory should contain the following files:

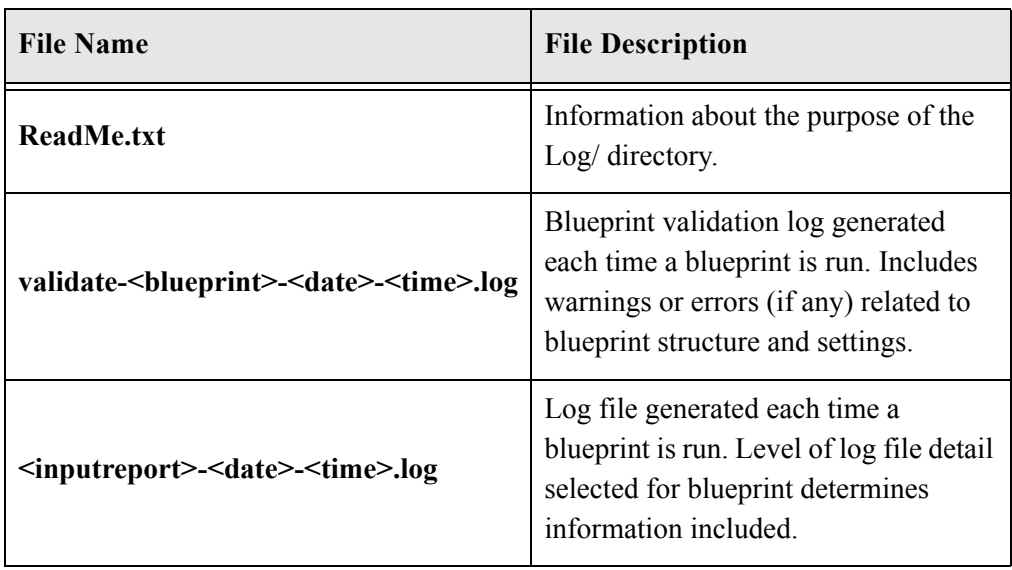

- 2. Use a text editor to open both of the *VogonLaborDistribution-\*.log* files. There should be two files:
	- The file with the earlier time stamp was generated when you ran the original *Vogon* blueprint.
	- The file with the later time stamp was generated when you ran the *Vogon Tutorial 1* blueprint.

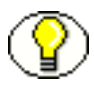

**Note:** The file names are similar because the same input *reportVogonLaborDistribution.txt*—was used when each blueprint was run.

- 3. Compare the two log files and observe the difference in the amount and type of log information contained in each.
	- The log detail for the blueprint *Vogon* is set to Debug, so the log file with the earlier time stamp provides very detailed information about the parsing and check-in processes.
	- You changed the log detail for the blueprint *Vogon Tutorial 1* to Terse, so the file with the later time stamp provides summary-level information about the parsing and check-in processes.
- 4. Exit the log files without saving and close your text editor.

#### **What's Next?**

Your next task is to view the content information for one of the content items.

# <span id="page-25-0"></span>**VIEW CONTENT INFORMATION**

Next you will view the content information for one of the content items.

1. From the search results page, click **Info** for content item Vogon-5.

The Content Information screen is displayed.

- 2. Review the content information and note the following:
	- **Revision:** The content item was checked in as revision 2 of Vogon-5 because of the way the *Vogon Tutorial 1* blueprint is configured to handle assignment of the Content ID information field (metadata). You will change this in the next activity.
	- **Web Location:** The web location is a link to the URL of an HTML file, which is the alternate file that you configured in the *Vogon Tutorial 1* blueprint.
	- **Get Native File:** The native file is a link to a PDF file, which is the primary file that you configured in the *Vogon Tutorial 1* blueprint.

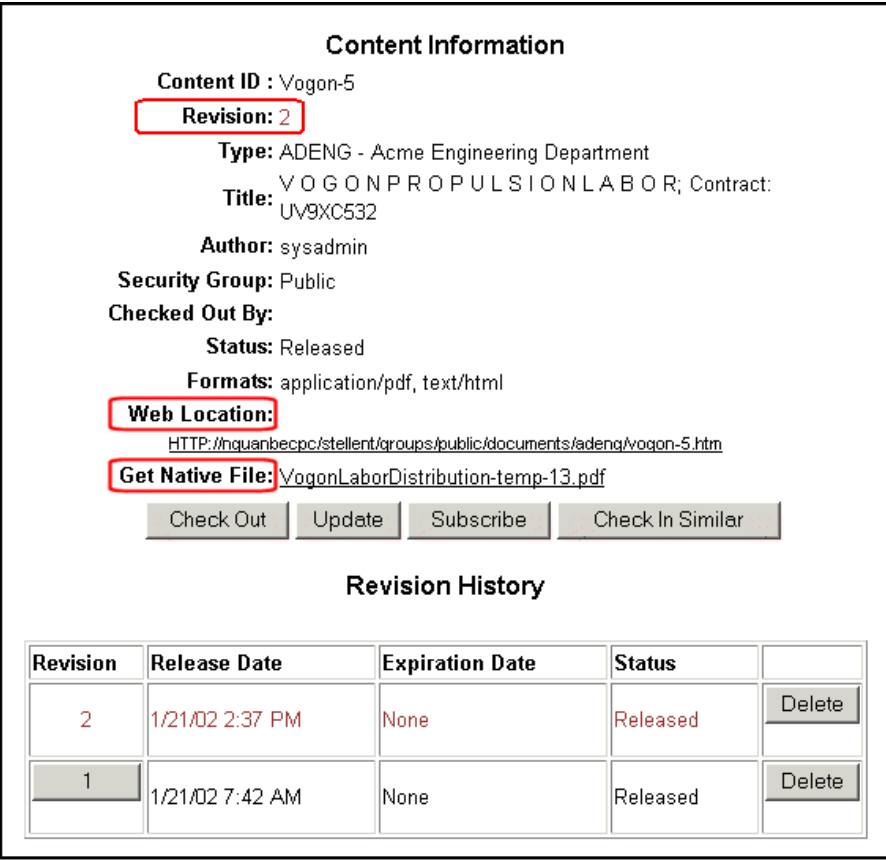

Your next task is to view the web-viewable version of the content item.

# <span id="page-26-0"></span>**VIEW HTML WEB-VIEWABLE FILE**

On the Content Information page, the Web Location element displays a link to an HTML file. This is the alternate file that you configured in Report Parser. To view the file:

1. Click the Web Location link.

The HTML page is displayed in your browser window.

- 2. Note the following:
	- The header color is magenta, which you set in the blueprint.
	- Each header + body section is separated from the next header + body section by a horizontal line or rule, which you set in the blueprint.
	- If you scroll down in your browser, you will see a total of eight sections. The breaks were determined by settings in the *Vogon Tutorial 1* blueprint. You will learn about page breaks in a later tutorial activity.

|                                                                                                    | http://nquanbecpc/stellent/groups/public/documents/adeng/vogon-5.htm - Microsoft Internet Explorer                                                                                                    |                                     |                                      |                                                                                    |                                         |                                                |                                   |  |
|----------------------------------------------------------------------------------------------------|----------------------------------------------------------------------------------------------------|-------------------------------------|--------------------------------------|------------------------------------------------------------------------------------|-----------------------------------------|------------------------------------------------|-----------------------------------|--|
| Edit<br>File                                                                                                    | Favorites<br>View                                                                                                    | Tools<br>Help                       |                                      |                                                                                    |                                         |                                                |                                   |  |
| ⇔ Back ▼<br>⇒                                                                                                    | 6<br>岡<br>a                                                                                                    | <b>Q</b> Search                     |                                      | 图 Favorites 《 History                                                              |                                         | B - 4 5 - 5 9                                  |                                   |  |
| Address $\left  \bullet \right $ http://nquanbecpc/stellent/groups/public/documents/adeng/vogon-5.htm                                      |                                                                                                    |                                     |                                      |                                                                                    |                                         |                                                |                                   |  |
| SUPERVISOR<br><b>BUFORD</b><br>GROUP<br><b>NUMBER</b>                                                                                      | REPORT PARSER TUTORIAL<br><b>JOB TICKET</b>                                                                                                    | CLOCK #<br>001863                   | GROUP<br>ORDER<br>Η<br><b>EXEMPT</b> | v<br><b>REPORTABLE</b><br>UV9XC532<br>$\mathbb{R}$<br>s<br>0<br>U<br><b>HOURLY</b> | 0.<br>G O N<br>BILLINGS<br>HRLY OT      | PROPU<br>NRL1200GD RETROFIT<br>HOURLY          | T.<br>s<br>том<br><b>DIRECT</b>   |  |
| I30AA0001<br>I30AM1571<br><b>I30</b><br><b>I30</b><br><b>I30</b>                                                                           | 63K4012000<br>I30AE0005 63K4012000<br>I30AM0013 63K4012000<br>63K4012000<br>I30AM3200 63K4012000<br>I30AM3500 63K4012000<br>I30AE8510 63K4012000<br>63K4012000 C31<br>63K4012000 C31<br>63K4012000 C31 | A<br>A<br>A<br>A<br>A<br>À<br>A     | 38<br>6<br>4<br>48                   | 3<br>9<br>12                                                                       |                                         | 67<br>220<br>287                               | 1385<br>523<br>220<br>305<br>2433 |  |
| SUPERVISOR<br><b>BUFORD</b><br><b>GROUP</b><br><b>NUMBER</b>                                                                               | REPORT PARSER<br><b>JOB TICKET</b>                                                                                                    | TUTORIAL<br>CLOCK #<br>001863       | GROUP<br>ORDER<br>н<br>EXEMPT        | ABLE<br><b>REPORT</b><br>П<br>R<br>s<br>Ω<br>HOURLY                                | V O G O N<br><b>BILLINGS</b><br>HRLY OT | PROPU<br>UV9XC532 NRL1200GD RETROFIT<br>HOURLY | L.<br>S.<br>том<br><b>DIRECT</b>  |  |
| I30AE0005<br>I30AM0013<br>I30AE7521<br>I30AM7721<br>I30AM7731<br><b>I30</b><br><b>I30</b><br><b>I30</b>                                    | I30AA0001 63K4192000<br>63K4192000<br>63K4192000<br>63K4192000<br>63K4192000<br>63K4192000<br>63K4192000<br>63K4192000 C31<br>63K4192000 C31                                                           | A<br>- A<br>A<br>A<br>A<br>A<br>C31 | 22<br>5<br>27                        | 6<br>6                                                                             |                                         | 135<br>135                                     | 1086<br>183<br>1269               |  |
| v<br>ROPULS<br>TUTORIAL<br>P<br>$\top$<br>PARSER<br>Ω<br>G<br>О<br>N<br>оN<br>GROUP REPORTARIE<br><b>BITTINGS</b><br>CIACK #<br>SUPERVISOR |                                                                                                    |                                     |                                      |                                                                                    |                                         |                                                |                                   |  |

3. Use your browser's Back button to return to the Content Information page.

Your next task is to view the native version of the content item.

# <span id="page-27-0"></span>**VIEW PDF PRIMARY FILE**

The native file is a link to a PDF file. This is the primary file that you configured in the *Vogon Tutorial 1* blueprint. To view the file:

1. Click the **Get Native File** link.

A dialog is displayed, where you choose to open the file or save it to disk.

2. For the purposes of this tutorial, choose the option to open the file, then click **OK**.

The PDF opens in an Adobe Acrobat window.

- 3. Note the following:
	- The header color is magenta.
	- The page size is 11 x 8.5 inches.
	- The PDF has eight pages. The page breaks were determined by settings in the *Vogon Tutorial 1* blueprint. You will learn about page breaks in another tutorial activity.

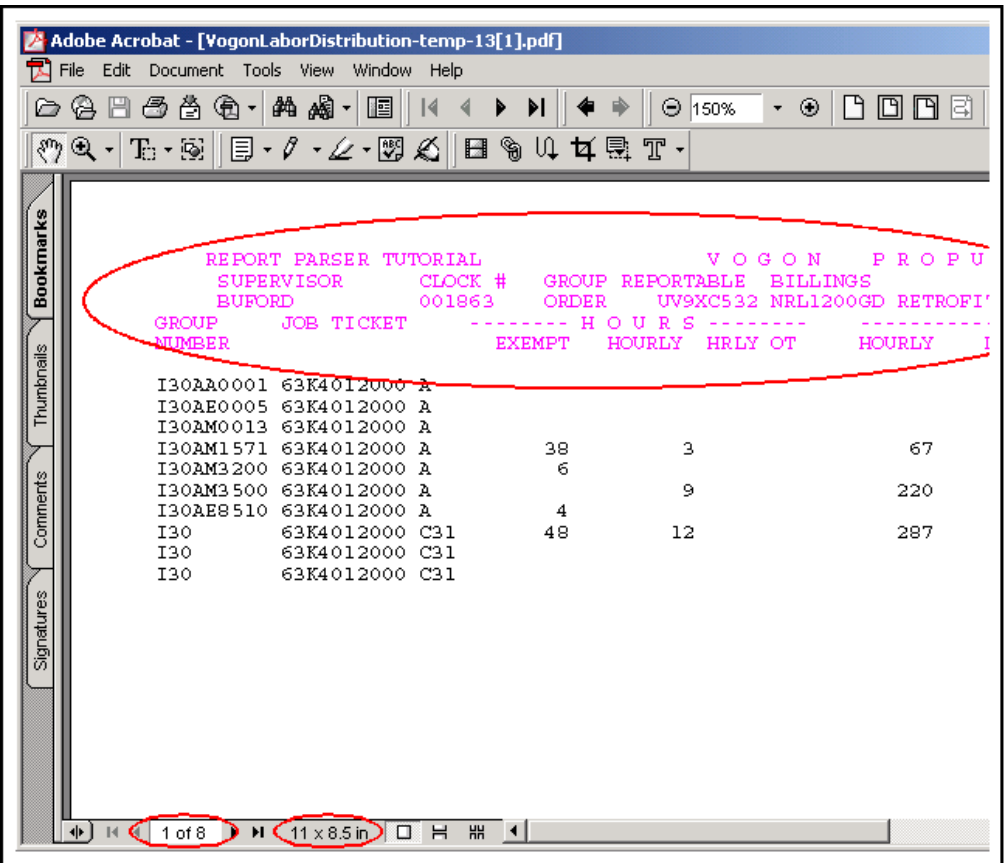

You will use the *Vogon Tutorial 1* blueprint as the basis for a new blueprint, and you will make further changes that affect how the input report is parsed and how content items are generated.

#### **Chapter**

 $\mathbf{S}$ 

# <span id="page-30-2"></span>**TUTORIAL 2**

## <span id="page-30-1"></span><span id="page-30-0"></span>**OVERVIEW**

In this tutorial you will complete the following activities:

- [Copy Input Report to Watch Directory \(page 3-2\)](#page-31-0)
- [Create New Blueprint \(page 3-2\)](#page-31-1)
- [Set Content Item Breaks \(page 3-3\)](#page-32-0)
- [Set Field Info for Title \(page 3-4\)](#page-33-0)
- [Set Field Info for Content ID \(page 3-6\)](#page-35-0)
- [Set Primary File Format as Text \(page 3-8\)](#page-37-0)
- [Set Schedule \(page 3-9\)](#page-38-0)
- [Search for and View Content Items \(page 3-10\)](#page-39-0)

# <span id="page-31-0"></span>**COPY INPUT REPORT TO WATCH DIRECTORY**

To start this tutorial, you will need to place another copy of the input report in the Watch directory. When a blueprint runs, the input report is parsed and then moved out of the Watch directory, to either /Input/SaveInput/done/ or /Input/SaveInput/error/.

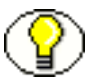

**Note:** If you try to run a blueprint manually ("on demand") when the Watch directory is empty, a message is displayed indicating that the Watch directory doesn't contain any input reports.

To copy the input report into the Watch directory:

1. In the file system where Content Server is installed, navigate to:

*<install\_dir>*/custom/reportparser/tutorial/tutorial\_input\_reports/.

- 2. Make a copy of the file *VogonLaborDistribution.txt*.
- 3. Move the copy of *VogonLaborDistribution.txt* to:

*<install\_dir>*/custom/reportparser/data/Input/tutorialvogon/.

Make sure that:

- you place the file in /Input/**tutorialvogon**/ directory.
- there are no other files in the directory.

# <span id="page-31-1"></span>**CREATE NEW BLUEPRINT**

You will now create a new blueprint from the existing blueprint **Vogon Tutorial 1**.

- 1. Open the Blueprint Manager screen, right-click **Vogon Tutorial 1,** and select **Edit Blueprint**.
- 2. On the Edit Blueprint 'Vogon Tutorial 1' screen, click **Edit** in the upper portion of the screen.

The Edit Blueprint Properties screen is displayed.

3. In the **Description** field, delete the existing text (HTML as alternate file format) and enter the following:

**one content item**

4. Click **OK**.

The Edit Blueprint 'Vogon Tutorial 1" screen is displayed.

- 5. Click **Save As**.
- 6. Enter the blueprint name as **Vogon Tutorial 2**.
- 7. Click **OK**.
- 8. Click **Close**.

The Blueprint Manager screen is displayed. Note your new blueprint.

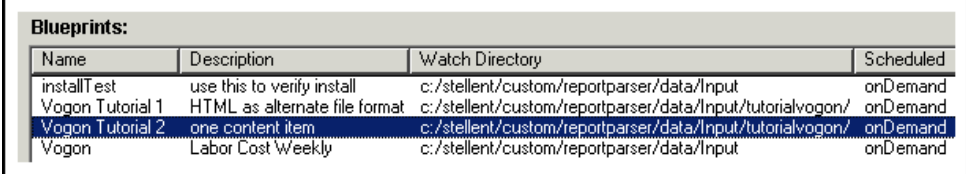

#### **What's Next?**

You will change the way that content items are created from the input file.

# <span id="page-32-0"></span>**SET CONTENT ITEM BREAKS**

You will now change the **Vogon Tutorial 2** settings so that the input report is not divided into separate content items.

- 1. On the Blueprint Manager screen, click the **Vogon Tutorial 2** blueprint to highlight it.
- 2. From **Edit** menu, click **Edit Blueprint.**

The Edit Blueprint screen is displayed.

- 3. Click the **Content Item Breaks** tab.
- 4. Click **Edit**.

The Edit Content Item Breaks screen is displayed.

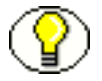

**Note:** More information about this screen is available in the Report Parser online help system.

You will see that the current setting (used for blueprints *Vogon* and *Vogon Tutorial 1*) specifies that content items are created based on the location and behavior of breakpoints in the header sections of the input report.

5. In the **New Content Item Begins** field, select **Never**.

The Edit Content Item Breaks screen should now look like the following figure:

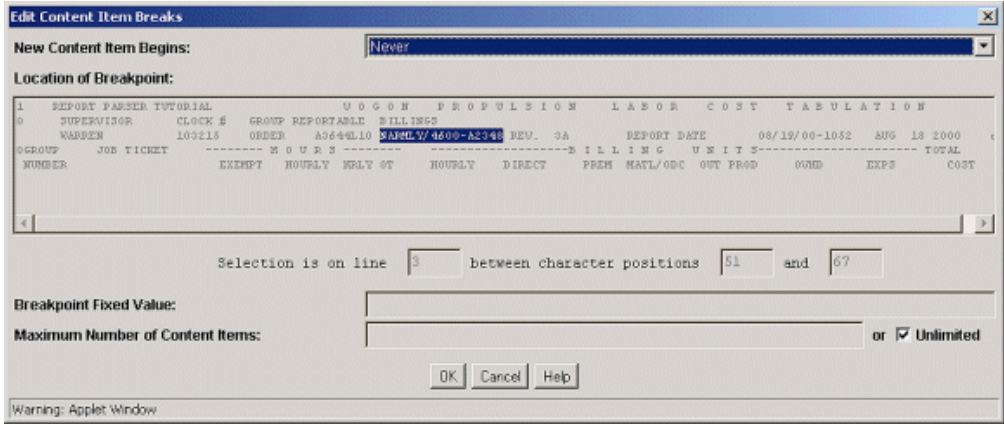

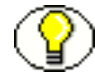

**Note:** Although the breakpoint is still highlighted, it is not active. The selection **Never** inactivates any other settings.

6. Click **OK**.

#### **What's Next?**

Your next task is to set up the field information to specify how the value for *Title* is determined.

# <span id="page-33-0"></span>**SET FIELD INFO FOR TITLE**

You will now change the field information to specify how the value for *Title* is determined.

- 1. Click the **Field Info** tab.
- 2. In the Field Info Items list, right-click **Title** and select **Edit**.

The Edit Field Info Item 'Title' screen is displayed.

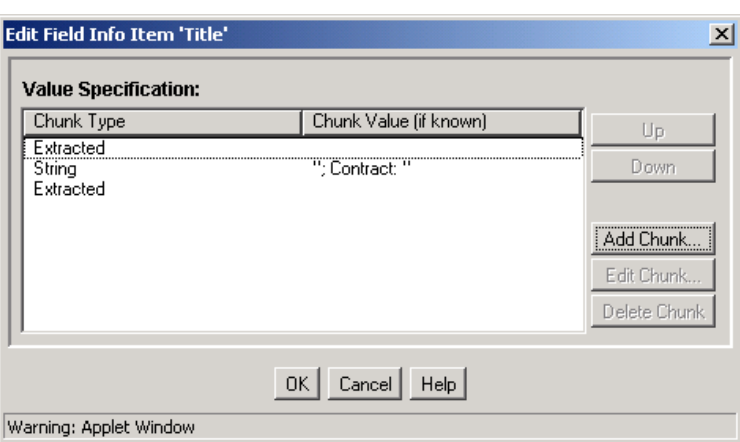

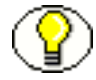

**Note:** More information about this screen is available in the Report Parser online help system.

- 3. In the Value Specification list, click **Extracted**. [Select either of the two.]
- 4. Click **Delete Chunk**.
- 5. Click **Yes** to confirm the deletion.
- 6. In the Value Specification list, click **Extracted**. [Select the remaining one.]
- 7. Click **Delete Chunk**.
- 8. Click **Yes** to confirm the deletion.
- 9. In the **Value Specification** list, click **String**.
- 10. Click **Edit Chunk**.

The Edit Chunk for Field Info Item 'Title' screen is displayed.

11. In the Literal String field, delete the existing text (*; Contract:* ) and enter the following:

**Labor Report for** [include a space after the word "for"]

- 12. Click **OK**.
- 13. Click **Add Chunk**.
- 14. Select **Extracted** as Type of Chunk.

The **Location of Chunk** selection area is displayed.

15. On the right side of selection area, click and drag your cursor to highlight **Aug 18 2000**. The selection is on line 3 between character positions 119 and 130.

The Add Chunk for Field Info Item 'Title' screen should now look like the following figure:

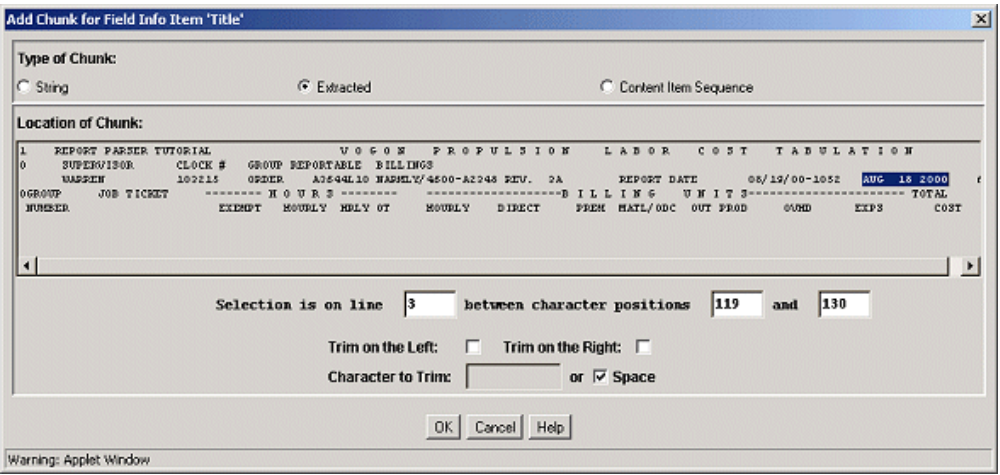

- 16. Click **OK**.
- 17. Click **OK** (again).

#### **What's Next?**

Your next task is to set up the field information to specify how the value for *Content ID* is determined.

# <span id="page-35-0"></span>**SET FIELD INFO FOR CONTENT ID**

You will now change the field information to specify how the value for *Content ID* is determined.

1. In the Field Info Items list, right-click **Content ID** and select **Edit**.

The Edit Field Info Item 'Content ID' screen is displayed.

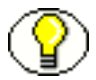

**Note:** More information about this screen is available in the Report Parser online help system.

- 2. In the **Value Specification** list, click **Content Item Sequence**.
- 3. Click **Delete Chunk**.
- 4. Click **Yes** to confirm the deletion.
- 5. Click **Add Chunk**.
- 6. Select **Extracted** as Type of Chunk.

The Location of Chunk selection area is displayed.

- 7. Click and drag your mouse cursor to highlight **AUG**. The highlighted selection is on line 3 between character positions 119 and 121.
- 8. Click **OK**.
- 9. Click **OK** (again).

The Edit Blueprint 'Vogon Tutorial 2' screen should look similar to the following figure:

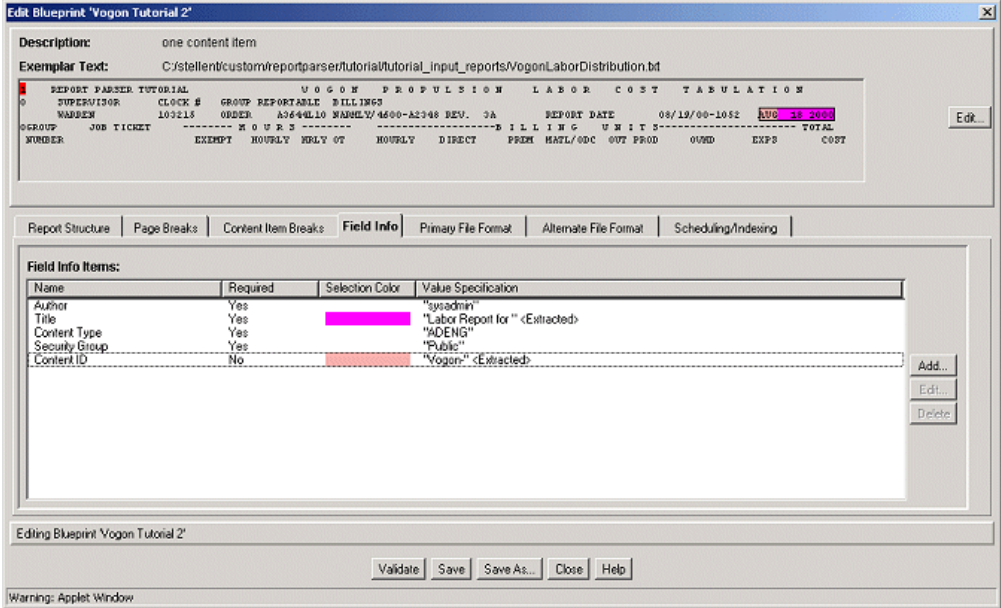

10. Position your cursor over AUG in the exemplar text area.

A pop-up window should display, similar to the following figure:

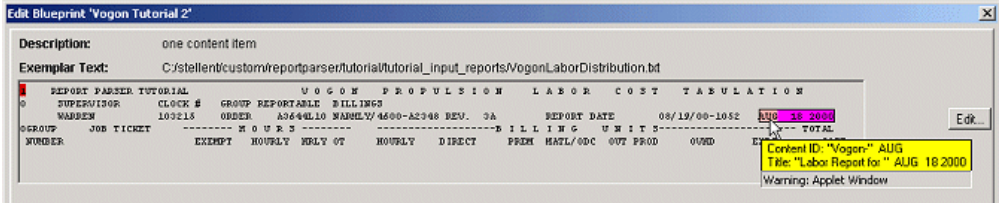

The information in the pop-up window indicates that the selection AUG is used in the value specifications for both the Content ID field information item and the Title field information item.

#### **What's Next?**

Your next task is to set up the primary file format information.

# <span id="page-37-0"></span>**SET PRIMARY FILE FORMAT AS TEXT**

You will now change the primary file format to a text file.

- 1. Click the **Primary File Format** tab.
- 2. Click **Edit**.

The Edit Primary File Format screen is displayed.

3. In the **Primary File Format** list, select **Text**.

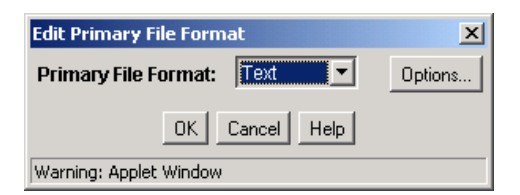

- 4. Click **OK**.
- 5. Click **Save**.

#### **What's Next?**

Your next task is to set up a schedule for this blueprint.

# <span id="page-38-0"></span>**SET SCHEDULE**

Blueprints can be run manually (on an "on demand" basis), or automatically (on a scheduled basis). In this activity you will set up **Vogon Tutorial 2** blueprint to run each day at the same time.

- 1. Click the **Scheduling/Indexing** tab.
- 2. Click **Edit**.

The Edit Scheduling/Indexing screen is displayed.

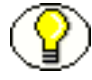

**Note:** More information about the Edit Scheduling/Indexing screen is available in the Report Parser online help system.

- 3. In the **Run** list, select **On a Fixed Schedule**.
- 4. In the **Scheduled Time to Run (00:00 23:59)** fields, enter an hour (using 24-hour clock) and minute that is two or three minutes ahead of your current system time. For example, if your current system time is 2:15 pm, select **14** in the **Hour** list and enter **18** in the **Minute** field.

The Edit Scheduling/Indexing screen should now look like the following figure (note that your choice for the hour and minute setting for Scheduled Time to Run will be different):

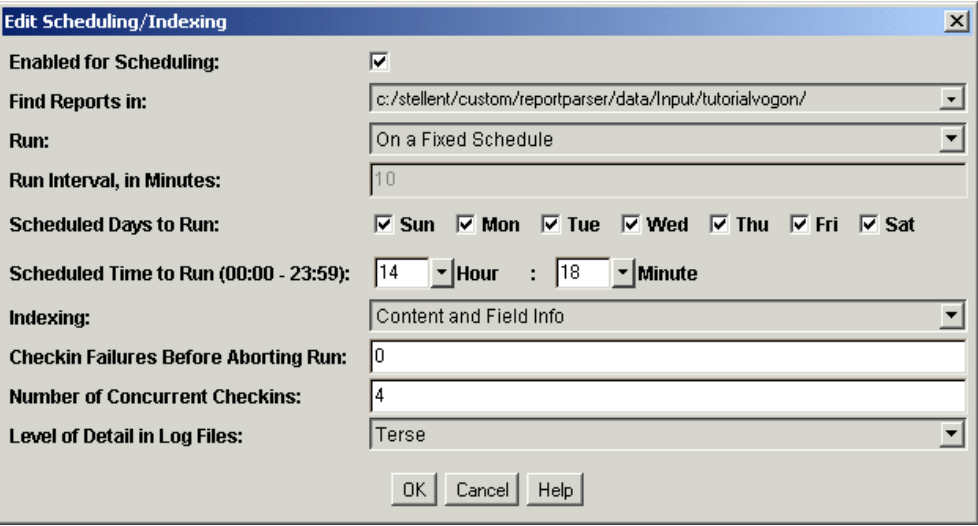

- 5. Click **OK**.
- 6. Click **Save**.

7. Click **Close**.

The Blueprint Manager screen is displayed. Note the Scheduled and Next Run columns.

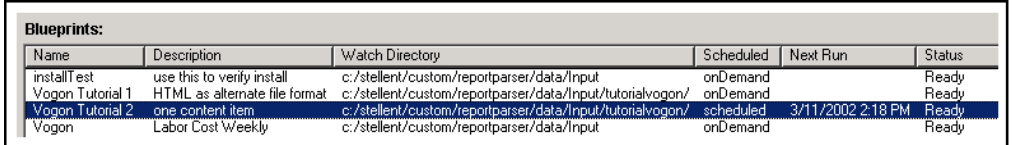

8. Wait a minute or two until the scheduled time arrives. The blueprint will run automatically and the date in the Next Run column will advance by 1 day.

#### **What's Next?**

Your next task is to search for and view the content items in Content Server.

# <span id="page-39-0"></span>**SEARCH FOR AND VIEW CONTENT ITEMS**

You have completed changes to the **Vogon Tutorial 2** blueprint in the following areas:

- Content Item Breaks—you changed settings so that the input report is not separated into separate content items.
- Field Info—you changed settings for *Title* and *Content ID*.
- Primary File Format—you changed the format to a text file.
- Scheduling—you changed from on-demand to scheduled.

To search Content Server for content items:

- 1. Navigate to a search page.
- 2. In the Title field, enter **Labor Report**.
- 3. Click **Search** (or press Enter).

The search results page should display information similar to the following:

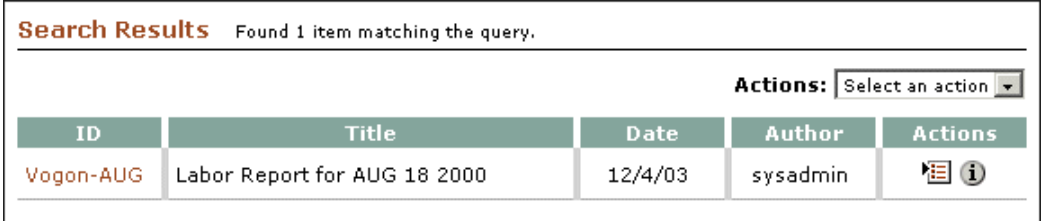

4. Report Parser has parsed the input report into a single content item.

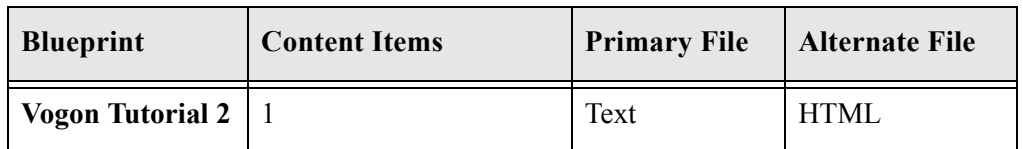

The primary file has been checked into Content Server's native file repository (the "vault") as a text file. Because no formatting options were applied in Report Parser, the file in the repository (named *VogonLaborDistribution-temp-##.txt*) should be nearly identical to the original input file *VogonLaborDistribution.txt*. If you wish, compare the two files using a text editor.

The alternate file has been checked into Content Server's weblayout repository as an HTML file. Clicking the icon or content ID opens the page in your browser.

#### **What's Next?**

You will use the **Vogon Tutorial 2** blueprint as the basis for a new blueprint, and you will make further changes that affect how the input report is parsed and how content items are generated.

# **Chapter**

# <span id="page-42-2"></span>**4.TUTORIAL 3**

# <span id="page-42-1"></span><span id="page-42-0"></span>**OVERVIEW**

In this tutorial you will complete the following activities:

- [Copy Input Report to Watch Directory \(page 4-2\)](#page-43-0)
- [Create New Blueprint \(page 4-2\)](#page-43-1)
- [Set Page Breaks \(page 4-3\)](#page-44-0)
- [Set Content Item Breaks \(page 4-4\)](#page-45-0)
- $\div$  [Set Field Info for Title \(page 4-5\)](#page-46-0)
- [Set Field Info for Content ID \(page 4-7\)](#page-48-0)
- [Set Alternate File Format as XML \(page 4-8\)](#page-49-0)
- $\div$  [Run Blueprint \(page 4-10\)](#page-51-0)
- [View Content Information \(page 4-11\)](#page-52-0)
- [View XML Web-Viewable File \(page 4-12\)](#page-53-0)

# <span id="page-43-0"></span>**COPY INPUT REPORT TO WATCH DIRECTORY**

To start this tutorial, you will need to place another copy of the input report in the Watch directory. When a blueprint runs, the input report is parsed and then moved out of the Watch directory, to either /Input/SaveInput/done/ or /Input/SaveInput/error/.

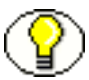

**Note:** If you try to run a blueprint manually ("on demand") when the Watch directory is empty, a message is displayed indicating that the Watch directory doesn't contain any input reports.

To copy the input file into the Watch directory:

1. In the file system where Content Server is installed, navigate to:

*<install\_dir>*/custom/reportparser/tutorial/tutorial\_input\_reports/

- 2. Make a copy of the file *VogonLaborDistribution.txt*.
- 3. Move the copy of *VogonLaborDistribution.txt* to:

*<install\_dir>*/custom/reportparser/data/Input/tutorialvogon/

- 4. Make sure that:
	- you place the file in /Input/**tutorialvogon**/ directory.
	- there are no other files in the directory.

# <span id="page-43-1"></span>**CREATE NEW BLUEPRINT**

You will now create a new blueprint from the existing blueprint **Vogon Tutorial 2**.

- 1. On the Blueprint Manager screen, right-click **Vogon Tutorial 2** and select **Edit Blueprint**.
- 2. On the Edit Blueprint 'Vogon Tutorial 2' screen, click **Edit** in the upper portion of the screen.

The Edit Blueprint Properties screen is displayed.

3. In the **Description** field, delete the existing text (one content item) and enter the following:

XML as alternate file format

4. Click **OK**.

The Edit Blueprint 'Vogon Tutorial 2" screen is displayed.

- 5. Click **Save As**.
- 6. Enter the blueprint name as **Vogon Tutorial 3**.
- 7. Click **OK**.
- 8. Click **Close**.

The Blueprint Manager screen is displayed. Note your new blueprint. Because you created Vogon Tutorial 3 from an existing blueprint, you can see that it is scheduled to run at the same date/time as Vogon Tutorial 2.

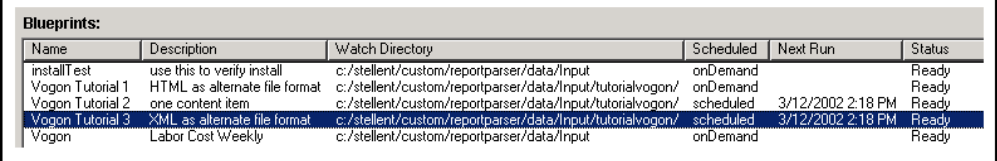

#### **What's Next?**

You will change the way that page breaks are determined in the input report.

# <span id="page-44-0"></span>**SET PAGE BREAKS**

You will now change the **Vogon Tutorial 3** page break settings.

- 1. On the Blueprint Manager screen, click the **Vogon Tutorial 3** blueprint to highlight it.
- 2. From **Edit** menu, click **Edit Blueprint.**

The Edit Blueprint screen is displayed.

- 3. Click the **Page Breaks** tab.
- 4. Click **Edit**.

The Edit Page Breaks screen is displayed.

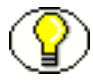

**Note:** More information about this screen is available in the Report Parser online help system.

5. In the **New Page Begins** field, select **When Header Constant Matches First Page**.

6. In the Location of Header Constant selection area, click and drag to highlight **VOGON PROPULSION**. The highlighted selection is on line 1 between character positions 46 and 77.

The Edit Page Breaks screen should now look like the following figure:

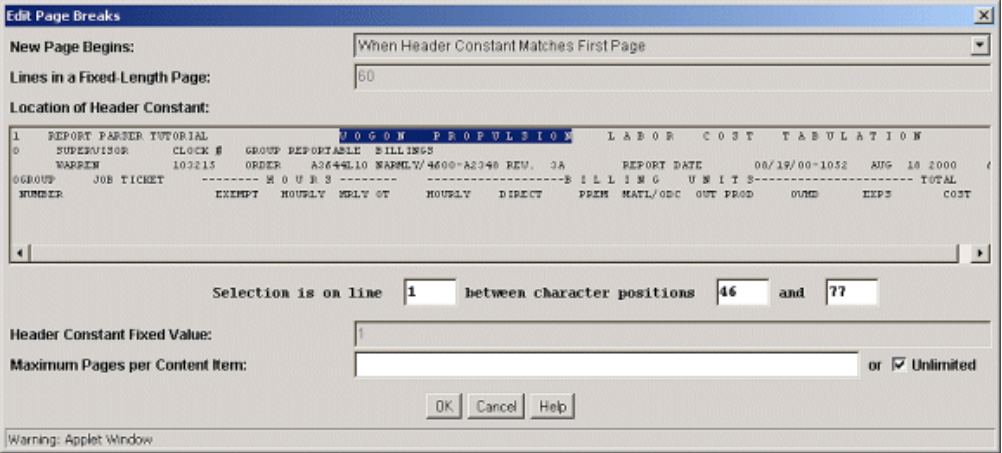

7. Click **OK**.

#### **What's Next?**

Your next task is to set up the content item breaks.

# <span id="page-45-0"></span>**SET CONTENT ITEM BREAKS**

You will now change the **Vogon Tutorial 3** settings so that the input report is separated into content items based on supervisor name.

- 1. Click the **Content Item Breaks** tab.
- 2. Click **Edit**.

The Edit Content Item Breaks screen is displayed.

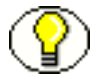

**Note:** More information about this screen is available in the Report Parser online help system.

3. In the **New Content Item Begins** field, select **When Breakpoint Differs from Previous Page**.

The Location of Breakpoint selection area is displayed.

4. Click and drag to highlight **WARREN** but continue to drag the mouse until you have highlighted a block (of characters and spaces) that corresponds to the length of SUPERVISOR located above it. The highlighted selection is on line 3 between character positions 7 and 16.

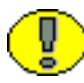

**Important:** If you were to highlight only WARREN (and not the additional 4 spaces beyond it), subsequent names that are longer than 6 characters (the number of characters in WARREN) would be truncated during parsing.

The Edit Content Item Breaks screen should now look like the following figure:

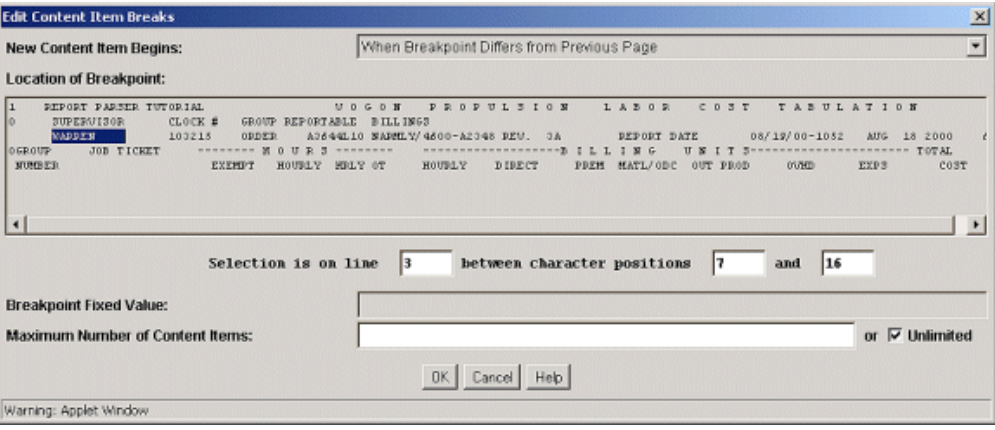

5. Click **OK**.

#### **What's Next?**

Your next task is to set up the field information to specify how the value for *Title* is determined.

# <span id="page-46-0"></span>**SET FIELD INFO FOR TITLE**

You will now change the field information to specify how the value for *Title* is determined.

- 1. Click the **Field Info** tab.
- 2. In the Field Info Items list, right-click **Title** and select **Edit**.

The Edit Field Info Item 'Title' screen is displayed.

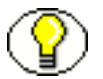

**Note:** More information about this screen is available in the Report Parser online help system.

- 3. In the **Value Specification** list, click **String**.
- 4. Click **Delete Chunk**.
- 5. Click **Yes** to confirm the deletion.
- 6. In the **Value Specification** list, click **Extracted**.
- 7. Click **Edit Chunk**.

The Edit Chunk for Field Info Item 'Title' screen is displayed.

- 8. In the **Location of Chunk** selection area, click and drag your mouse cursor to highlight **GROUP REPORTABLE BILLINGS**. The selection is on line 2 between character positions 33 and 58.
- 9. Click **OK**.
- 10. Click **Add Chunk**.
- 11. Select **Extracted** as Type of Chunk.

The Location of Chunk selection area is displayed.

- 12. Click and drag your mouse cursor to highlight **WARREN** but continue to drag the cursor until you have highlighted a block (of characters and spaces) that corresponds to the length of SUPERVISOR (located just above it). The highlighted selection is on line 3 between character positions 7 and 16.
- 13. Select **Trim on the Right** check box.
- 14. For **Character to Trim**, ensure that the Space check box is selected.
- 15. Click **OK**.
- 16. Click **Add Chunk**.
- 17. Select **String** as Type of Chunk.
- 18. In the Literal String field, enter a colon followed by a space.
- 19. Click **OK**.
- 20. In the Value Specification list, click **String**.
- 21. Click **Up** to move the String chunk between the two Extracted chunks.
- 22. Click **OK**.
- 23. Click **Save**.

Your next task is to set up the field information to specify how the value for *Content ID* is determined.

# <span id="page-48-0"></span>**SET FIELD INFO FOR CONTENT ID**

You will now change the field information to specify how the value for *Content ID* is determined.

1. In the Field Info Items list, right-click **Content ID** and select **Edit**.

The Edit Field Info Item 'Content ID' screen is displayed.

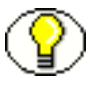

**Note:** More information about this screen is available in the Report Parser online help system.

- 2. In the Value Specification list, click **Extracted**.
- 3. Click **Delete Chunk**.
- 4. Click **Yes** to confirm the deletion.
- 5. In the Value Specification list, right-click **String** and select **Edit Chunk**.

The Edit Chunk for Field Info Item 'Content ID' is displayed.

- 6. In the **Literal String** field, replace the existing text with **RP\_Tutorial\_**. Include an underscore between RP and Tutorial, and end the string with an underscore.
- 7. Click **OK**.
- 8. Click **Add Chunk**.
- 9. Select **Content Item Sequence** as Chunk Type.
- 10. In the Sequence Number Start field, enter **1** (one).
- 11. In the Sequence Number Digits field, enter **6** (six).
- 12. Click **OK**.
- 13. Click **OK** (again).
- 14. Click **Save**.

Your next task is to set up the alternate file format information.

# <span id="page-49-0"></span>**SET ALTERNATE FILE FORMAT AS XML**

You will now change the alternate file format to an XML file.

- 1. Click the **Alternate File Format** tab.
- 2. Click **Edit**.

The Edit Alternate File Format screen is displayed.

3. Select **XML** in the Alternate File Format list.

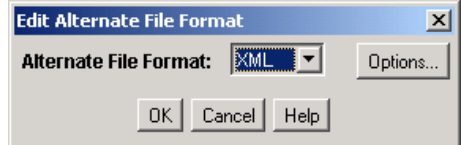

4. Click **Options**.

The Alternate XML File Options screen is displayed.

5. In the **Xsl Url** field, enter the URL address of the file *xsl\_sample.xsl* that you checked in during setup before starting the first tutorial.

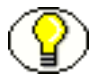

**Note:** An easy way to determine and supply the address is by searching for the content item *xsl* 0001 in Content Server. On the Content Information page, copy the path displayed by Web Location, and paste in the Xsl Url field on the Alternate XML File Options screen.

The Alternate XML File Options screen should now look similar to the following figure, where *server* name is the name of the machine hosting your Content Server instance and *install dir* is the Content Server installation directory.

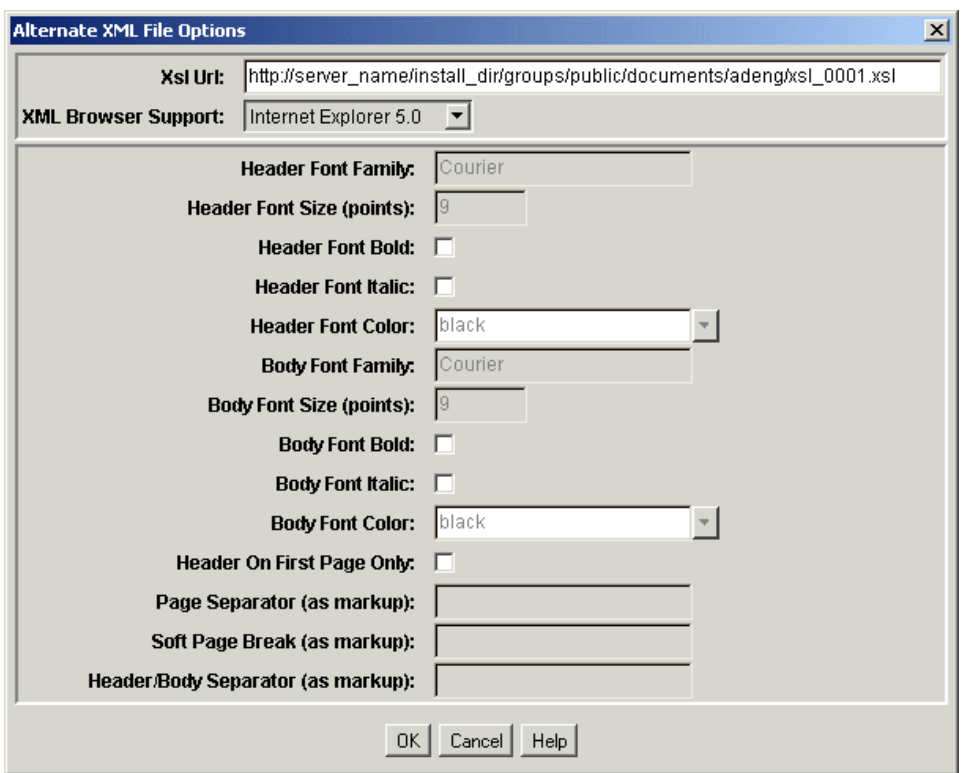

- 6. Click **OK**.
- 7. Click **OK** (again).
- 8. Click **Save**.
- 9. Click **Close**.

Your next task is to run the **Vogon Tutorial 3** blueprint.

# <span id="page-51-0"></span>**RUN BLUEPRINT**

You have completed changes to **Vogon Tutorial 3** blueprint in the following areas:

- Page Breaks—you changed the way that page breaks are identified in the header.
- Content Item Breaks—you changed the blueprint to create content items based on supervisor name.
- Field Info—you changed how the metadata values for Title and Content ID are determined.
- Alternate File Format—you selected XML as the alternate file type and specified an XSL style sheet.

To run the **Vogon Tutorial 3** blueprint:

1. On the Blueprint Manager screen, right-click the **Vogon Tutorial 3** blueprint and select **Run Now**.

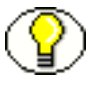

**Note:** A blueprint that has been set up to run automatically can also be run on an on-demand basis.

- 2. Switch to Content Server.
- 3. Search Content Server for content items.
	- a. Navigate to a search page.
	- b. In the Title field, enter **Group**.
	- c. Click **Search** (or press Enter).

The search results page should display information similar to the following (the order of display may differ):

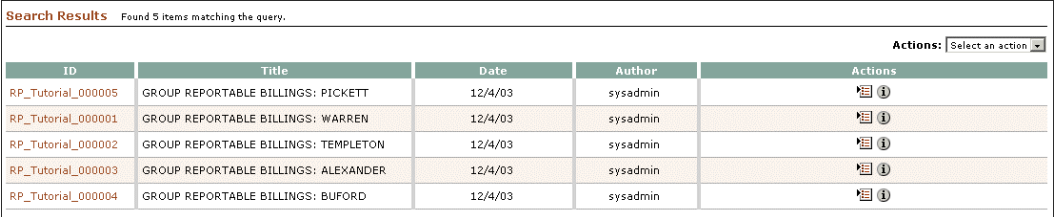

4. Report Parser has parsed the input report into five content items, each of which has these attributes:

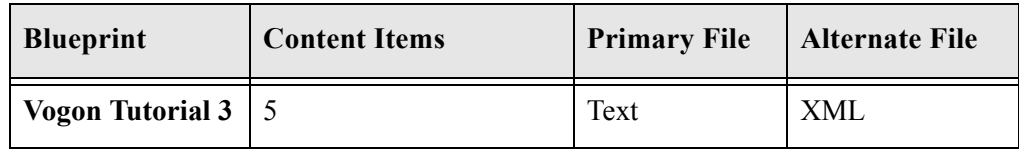

Your next task is to view a content item to see how your blueprint affected the output.

# <span id="page-52-0"></span>**VIEW CONTENT INFORMATION**

Next you will view the content information for one of the content items.

1. From the search results page, click **Info** for content item RP\_Tutorial\_000003.

The Content Information screen is displayed.

- 2. Review the content information and note the following:
	- **Web Location:** The web location is a link to the URL of an XML file, which is the alternate file that you configured in the *Vogon Tutorial 3* blueprint.
	- **Get Native File:** The native file is a link to a TXT file, which is the primary file configured in the *Vogon Tutorial 3* blueprint.

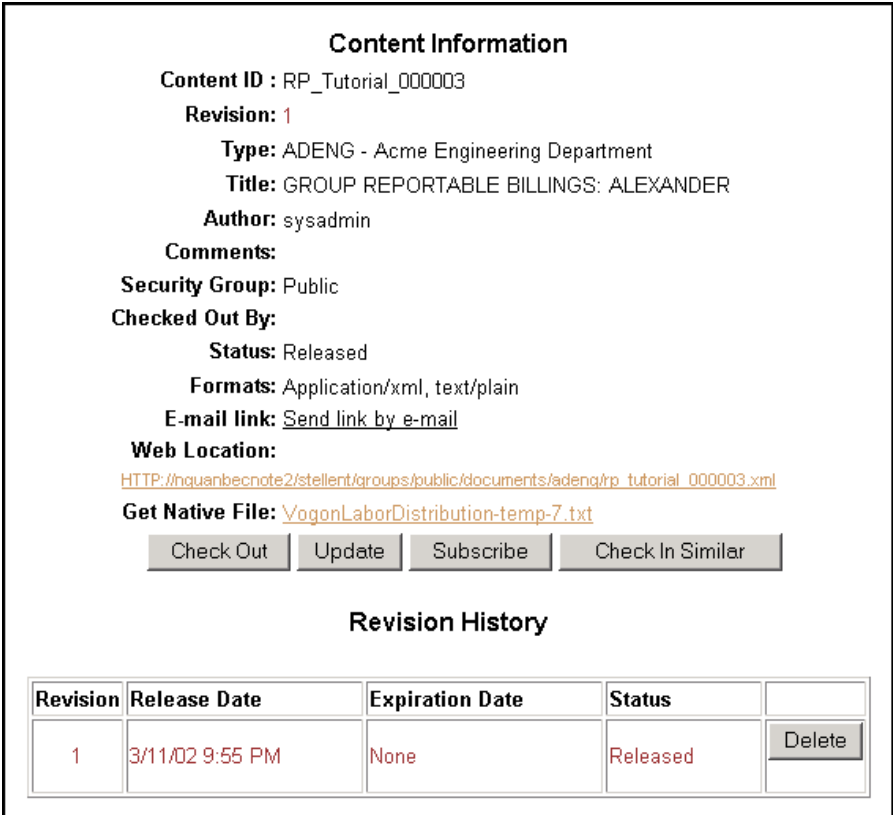

View the web-viewable version of the content item.

# <span id="page-53-0"></span>**VIEW XML WEB-VIEWABLE FILE**

On the Content Information page, the Web Location element displays a link to an XML file. This is the alternate file that you configured in Report Parser. To view the file:

1. Click the Web Location link.

The XML page is displayed in your browser window.

- 2. Use your browser's "View Source" command to see that the format of the XML page is set by its reference to the XSL style sheet that you specified in blueprint Vogon Tutorial 3.
- 3. Use your browser's Back button to return to the Content Information page.

You have completed the three tutorials. If you want more practice, there are two optional activities available:

- Change the XML output in tutorial 3 by specifying a different XSL style sheet. For details refer to [Change XML Output \(page 5-1\)](#page-56-4).
- Create a new blueprint from scratch. For details refer to [Create Blueprint Credit](#page-58-1)  [Report \(page 5-3\)](#page-58-1).

5

# <span id="page-56-3"></span>**OPTIONAL ACTIVITIES**

# <span id="page-56-1"></span><span id="page-56-0"></span>**OVERVIEW**

This section covers the following optional activities:

- [Change XML Output \(page 5-1\)](#page-56-2)
- [Create Blueprint Credit Report \(page 5-3\)](#page-58-0)

# <span id="page-56-4"></span><span id="page-56-2"></span>**CHANGE XML OUTPUT**

When you set an XSL URL for an XML file format in a Report Parser blueprint, you can modify the format of the XML output by editing the XSL file. In this activity, you will check in an XSL file that already has been edited.

- 1. Search Content Server for content items.
	- a. Navigate to a search page.
	- b. In the Title field, enter **XSL**.
	- c. Click **Search** (or press Enter).

The search results page should display information similar to the following:

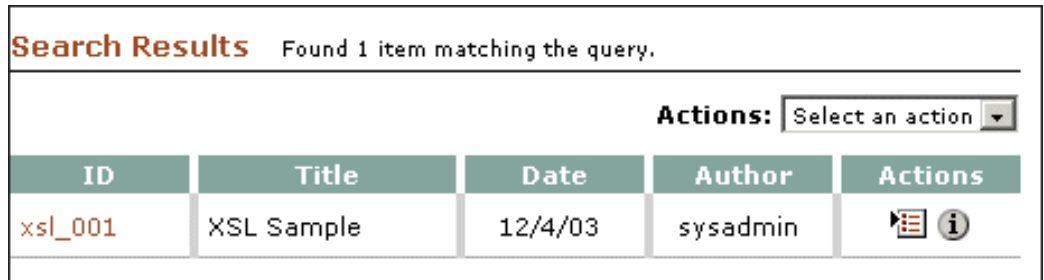

2. Click **Info**.

The Content Information screen is displayed.

3. Click **Check Out**.

The Check Out Confirmation page is displayed.

4. Click **Check In**.

The Content Check In Form page is displayed, with content information (metadata) assignments pre-filled based on the previous revision.

- 5. To specify the **Primary File**:
	- a. Click **Browse**.
	- b. Navigate to *<install\_dir>/custom/reportparser/tutorial/tutorial\_input\_reports/*
	- c. Select the file *xsl\_sample2.xsl*.
- 6. Click **Check In**.

The Check In Confirmation page is displayed.

- 7. Search Content Server for content items.
	- a. Navigate to a search page.
	- b. In the Title field, enter **Group**.
	- c. Click **Search** (or press Enter).

The Search Results page is displayed.

8. Click the document link for content item RP\_Tutorial\_000003.

The XML page is displayed in your browser window.

# <span id="page-58-1"></span><span id="page-58-0"></span>**CREATE BLUEPRINT CREDIT REPORT**

In Tutorial 1, you completed an exercise in which you added new input directories and populated them with sample input reports.

One of the directories is *<install\_dir>/custom/reportparser/data/Input/tutorialcredit/*, which contains the file *crdrpt.txt*.

Using your knowledge of Report Parser, and referring back to the tutorials and the online help system, your task in this activity is to create a Credit Report blueprint, run the blueprint, view content items in Content Server, and if necessary, examine the logs to troubleshoot any unexpected results.

The basic steps in Report Parser are as follows:

- 1. Add the new blueprint.
- 2. Select exemplar text.
- 3. Set up blueprint including:
	- Report Structure
	- Page Breaks
	- Content Items Breaks
	- Field Info
	- Primary File Format
	- Alternate File Format
	- Scheduling/Indexing
- 4. Save the blueprint.
- 5. Validate the blueprint.
- 6. Run the blueprint.
- 7. View output (content items) in Content Server.
- 8. View logs.

#### **Conclusion**

Thank you for taking the time to work through these tutorials. We hope you have found them helpful. Additional information can be found in the Report Parser online help system.